Príručka k rýchlej inštalácii splittra a smerovača (routra) Prestige 660HW-T3

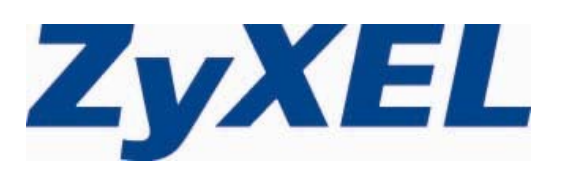

# Obsah

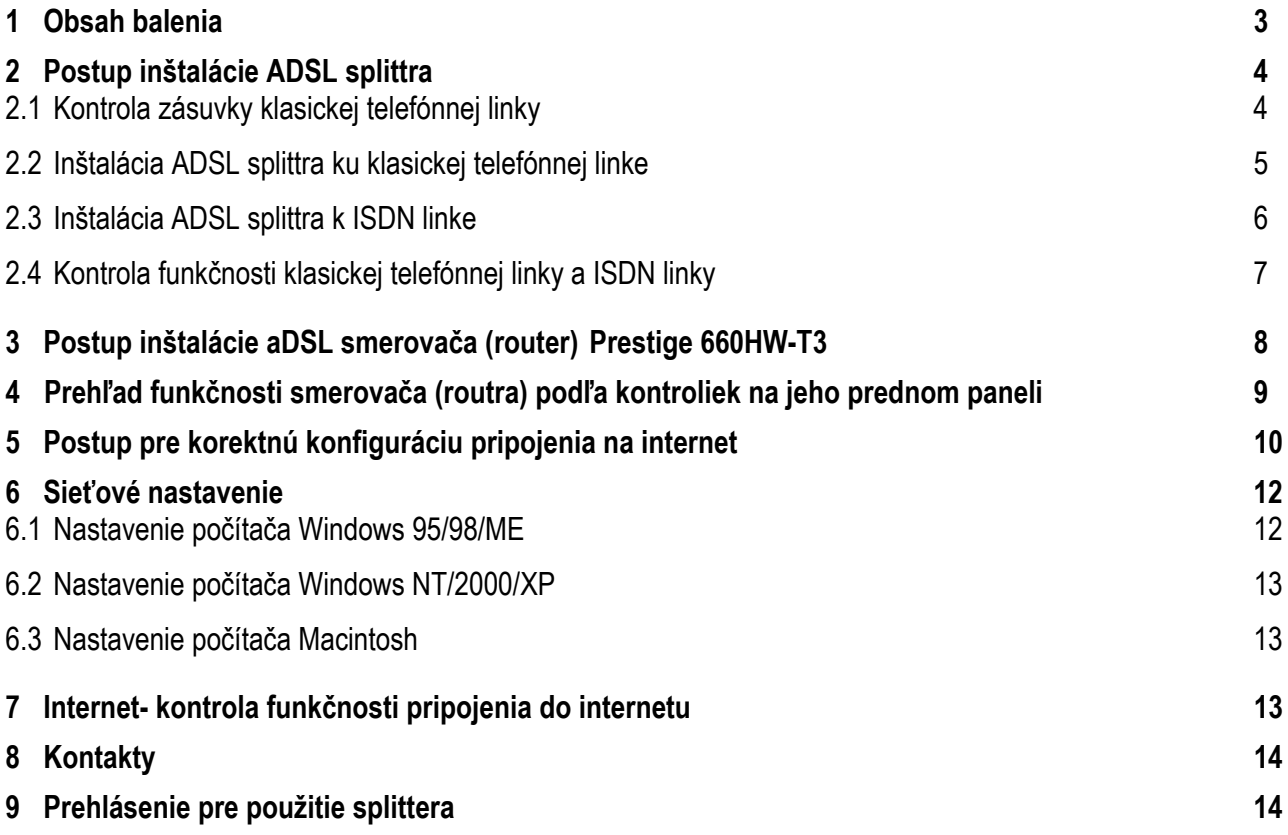

# **1 Obsah balenia**

### **Skôr ako začnete**

Pred samotnou inštaláciou sa presvedčte, či máte k dispozícii všetky potrebné údaje a zariadenia.

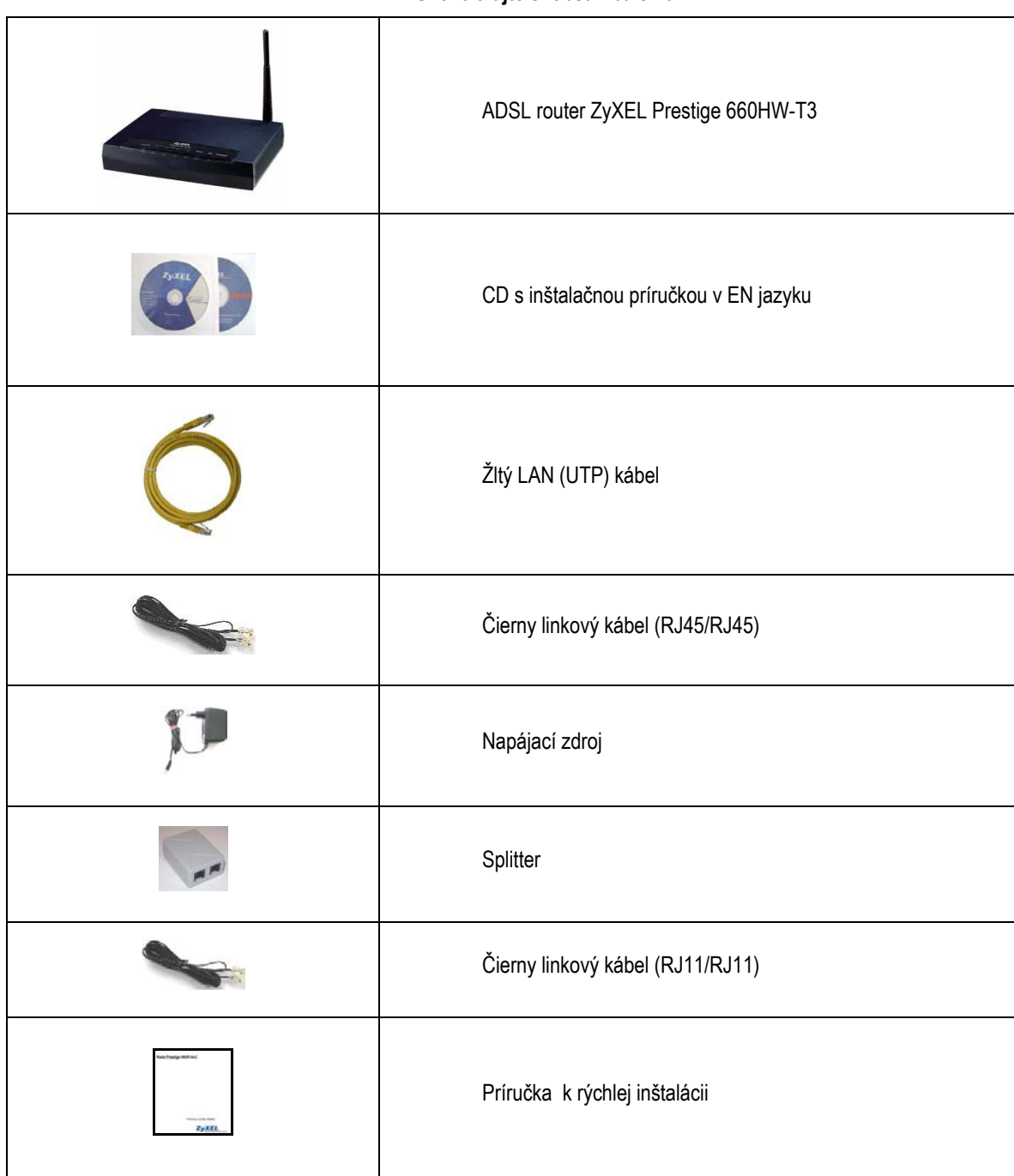

**Skontrolujte si obsah balenia !** 

### **2 Postup inštalácie ADSL splittra**

Tento návod obsahuje postup inštalácie ADSL splittra nevyhnutného pre vysokorýchlostný prístup do internetu prostredníctvom klasickej telefónnej linky alebo ISDN linky.

Zapojenie splittra nie je technicky náročné a zvládne ho bez problémov aj neškolená osoba. Stačí ak bude postupovať podľa tohto návodu.

Pre samotnou inštaláciou si overte funkčnosť vašej klasickej telefónnej alebo ISDN linky a skontrolujte obsah dodaného balíčka.

### **2.1 Kontrola zásuvky klasickej telefónnej linky**

Vaša klasická telefónna linka musí byť zakončená samostatnou zásuvkou s konektorom typu RJ 11. Ak máte viac zásuviek, je potrebné vedieť, ktorá zásuvka je hlavná (prvá).

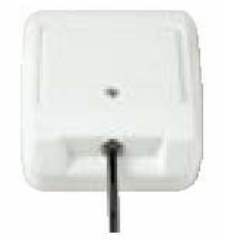

Štandardne sa používajú dva typy konektorov:

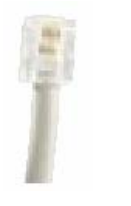

**RJ 11 - menší konektor RJ 45 - väčší konektor**

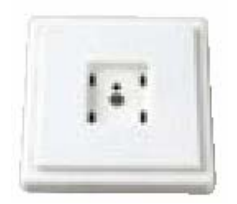

### **Správna telefónna zásuvka Nevyhovujúca telefónna zásuvka**

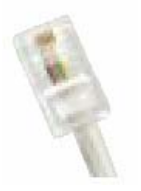

**Ak máte nevyhovujúcu zásuvku, alebo sú k tejto zásuvke pripojené ďalšie zásuvky, ktoré nie je možné odpojiť, kontaktujte Technickú podporu.** 

Na vašej telefónnej linke by počas inštalácie splittra nemal byť zapojený alarm, alebo iné podobné zariadenie využívajúce telefónnu linku. Pred inštaláciou splittra alarm vypnite, inak môže dôjsť k jeho znefunkčneniu. Po úspešnej inštalácii alarm opäť zapojte**.** 

### **2.2 Inštalácia ADSL splittra ku klasickej telefónnej linke**

- 2.2.1 Z telefónnej zásuvky odpojte kábel, ktorým sú k nej pripojené iné zariadenia: telefón, fax, modem.
- 2.2.2 Odpojený kábel zapojte do portu splittra označeného **PHONE**.
- 2.2.3 Samostatným káblom, ktorý je priložený v inštalačnom balíčku, prepojte telefónnu zásuvku s portom splittra označeného **LINE**.
- 2.2.4 Káblom, ktorý je pribalený k ADSL zariadeniu (modem, router), prepojte ADSL zariadenie s portom splittra označeného **DSL**.
- 2.2.5 Inštaláciu samotného ADSL zariadenia vykonajte podľa návodu, ktorý je súčasťou jeho balenia.

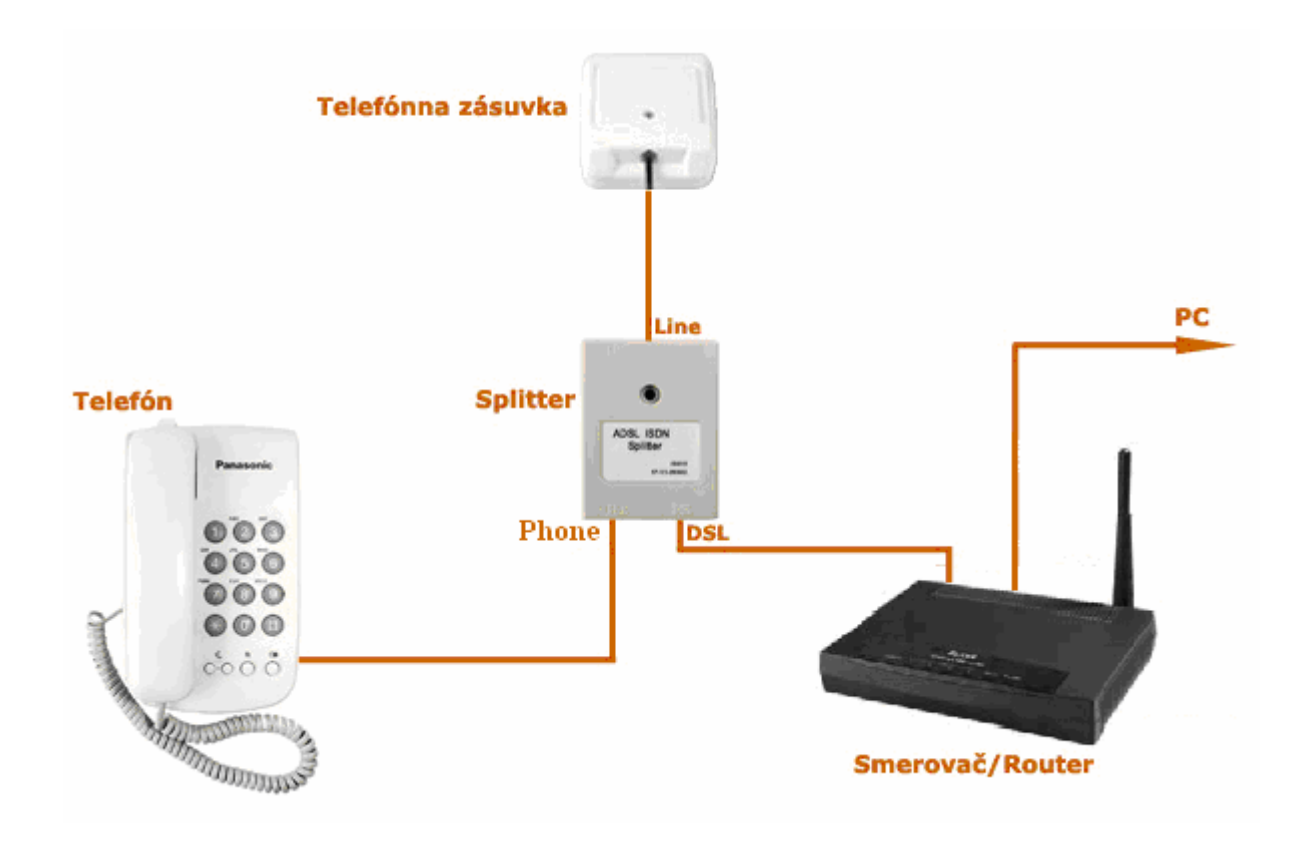

### **2.3 Inštalácia ADSL splittra k ISDN linke**

Vaša ISDN linka je ukončená telefónnou zásuvkou s konektorom typu RJ 11. Telefónna zásuvka je prepojená s koncovým bodom ISDN – NT (euro NTBA).

Štandardne sa používajú dva typy zásuviek:

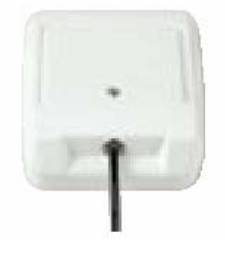

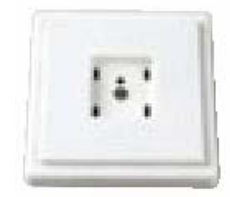

**Správna telefónna zásuvka Nevyhovujúca telefónna zásuvka**

### **Ak máte správnu zásuvku, z ktorej je možné vybrať konektor, pokračujte takto:**

- 2.3.1 Z telefónnej zásuvky odpojte kábel, ktorým je k nej pripojený koncový bod ISDN NT.
- 2.3.2 Odpojený kábel zapojte do portu splittra označeného PHONE.
- 2.3.3 Samostatným káblom priloženým v balíčku prepojte telefónnu zásuvku s portom splittra s označením LINE.
- 2.3.4 Inštaláciu samotného ADSL zariadenia vykonajte podľa návodu, ktorý je súčasťou jeho balenia.
- 2.3.5 Káblom, ktorý je pribalený k ADSL zariadeniu (modem, router), prepojte ADSL zariadenie s portom splittra označeného DSL.

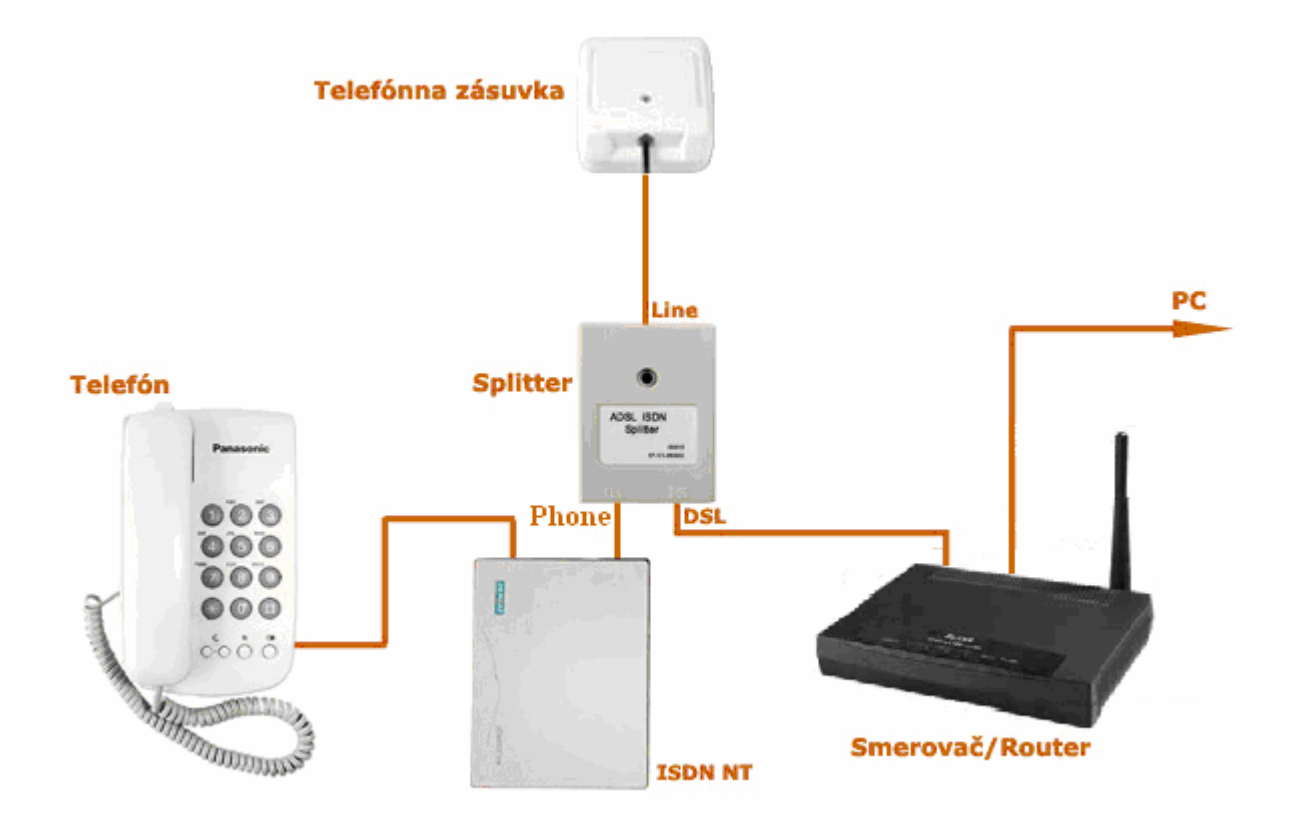

### **Ak máte nevyhovujúcu zásuvku, t. j. zásuvku s iným konektorom, z ktorej nie je možné odpojiť prepojovací kábel, ale vaše ISDN - NT má vstup linky, ktorý je možné odpojiť postupujte takto:**

- 2.3.6 Odpojte z ISDN NT linkový kábel a zapojte ho do portu splittra s označením LINE.
- 2.3.7 Samostatným káblom priloženým v balíčku (oba konektory sú rovnaké RJ 11) prepojte zásuvku, ktorá sa uvoľnila na ISDN NT zariadení (bode 3.2.1) s portom splittra s označením PHONE.
- 2.3.8 Káblom, ktorý je pribalený k ADSL zariadeniu (modem, router), prepojte ADSL zariadenie s portom splittra označeného DSL.
- 2.3.9 Inštaláciu samotného ADSL zariadenia vykonajte podľa návodu, ktorý je súčasťou jeho balenia.

### **Ak máte nevyhovujúcu zásuvku z ktorej nie je možné odpojiť prepojovací kábel, a vaše ISDN - NT má vstup linky, ktorý nie je možné odpojiť, kontaktujte prosím Technickú podporu**:

### **Je k dispozícii denne v čase 8:00 – 20:00 na telefónnom čísle 02 / 208 28 119.**

### **2.4 Kontrola funkčnosti klasickej telefónnej linky a ISDN linky**

V slúchadle vášho telefónu musíte počuť oznamovací tón. Vyskúšajte si z neho zavolať a overte si kvalitu zvuku v slúchadle. Ak ste splitter nainštalovali správne, kvalita zvuku v telefónnom slúchadle by sa inštaláciou splittra nemala zmeniť.

Možné problémy:

- $\checkmark$  nepočuť oznamovací tón
- $\checkmark$  z telefónu sa ozývajú rušivé zvuky (šum, praskanie)
- $\checkmark$  z telefónu sa nedá uskutočniť volanie

Pokiaľ sa tieto poruchy neodstránia ani po opätovnej kontrole zapojenia podľa tohto návodu, kontaktujte Technickú podporu.

V priebehu inštalácie ADSL splittra dôjde k výpadkom telefónnej linky, ISDN linka môže byť funkčná až po 1 minúte po pripojení ISDN - NT k splittru.

# **3 Postup inštalácie aDSL smerovača (router) Prestige 660HW-T3**

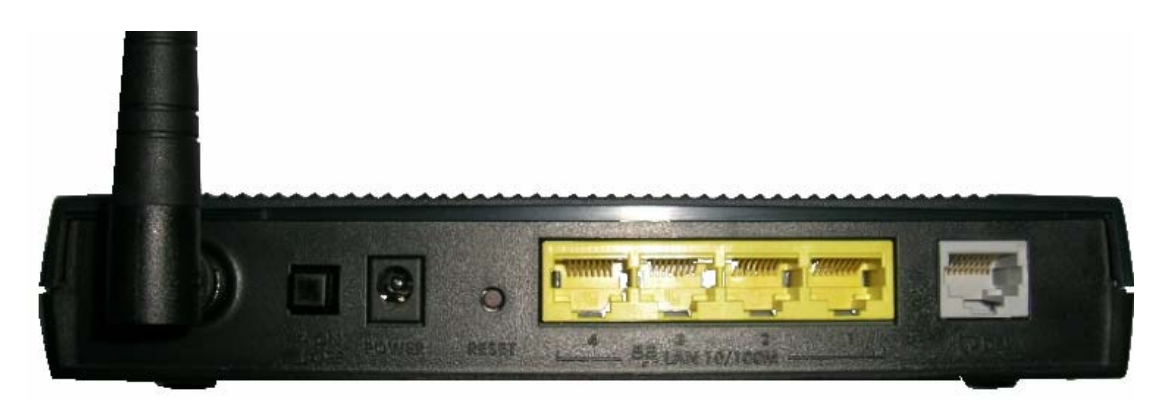

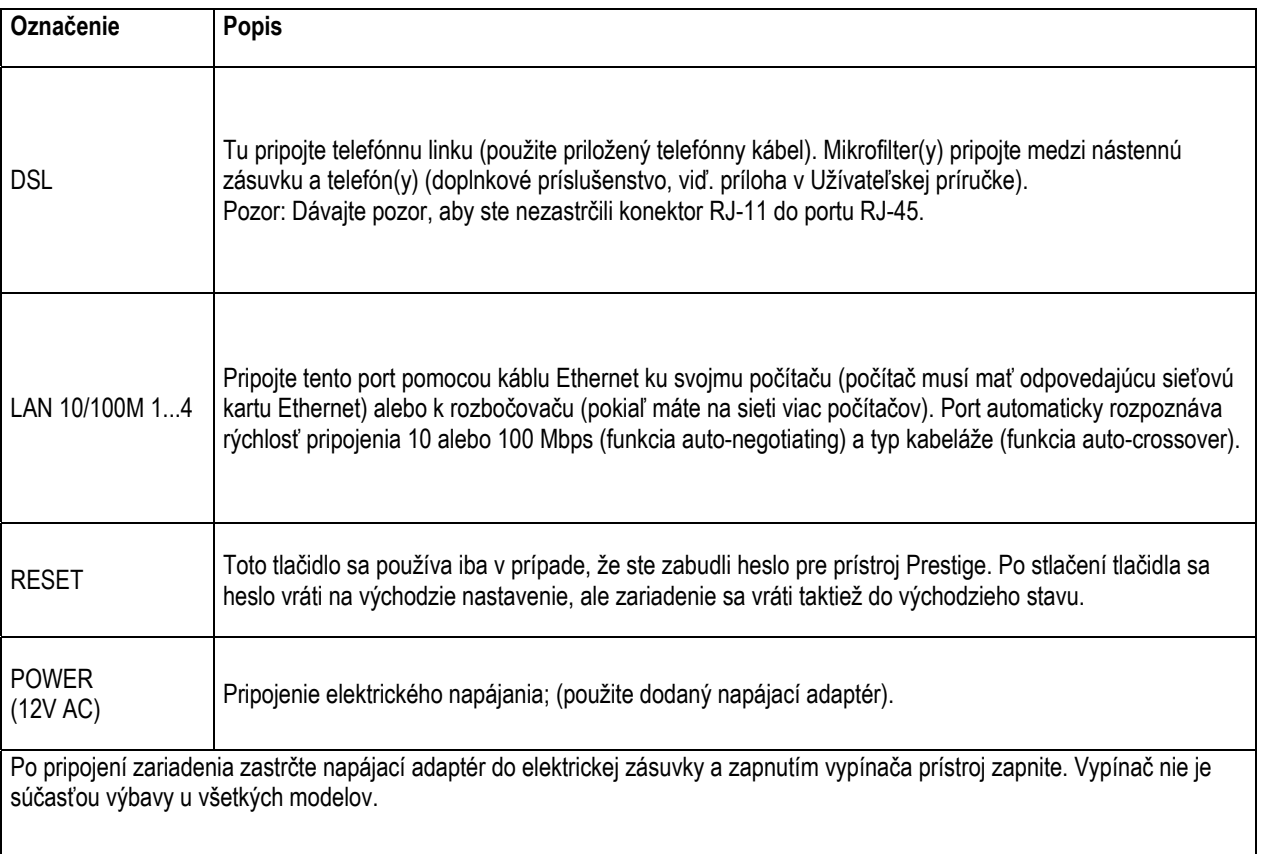

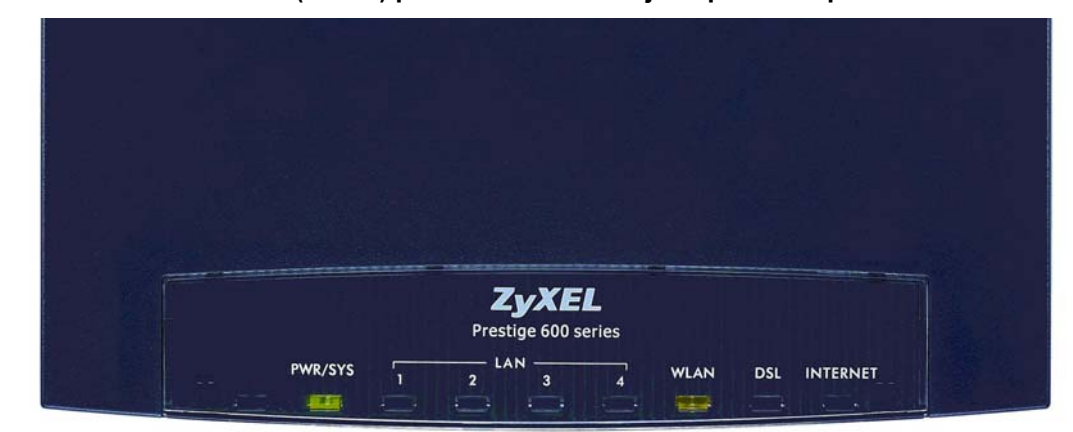

## **4 Prehľad funkčnosti smerovača (routra) podľa kontroliek na jeho prednom paneli**

### **Popis LED kontroliek na prednom paneli**

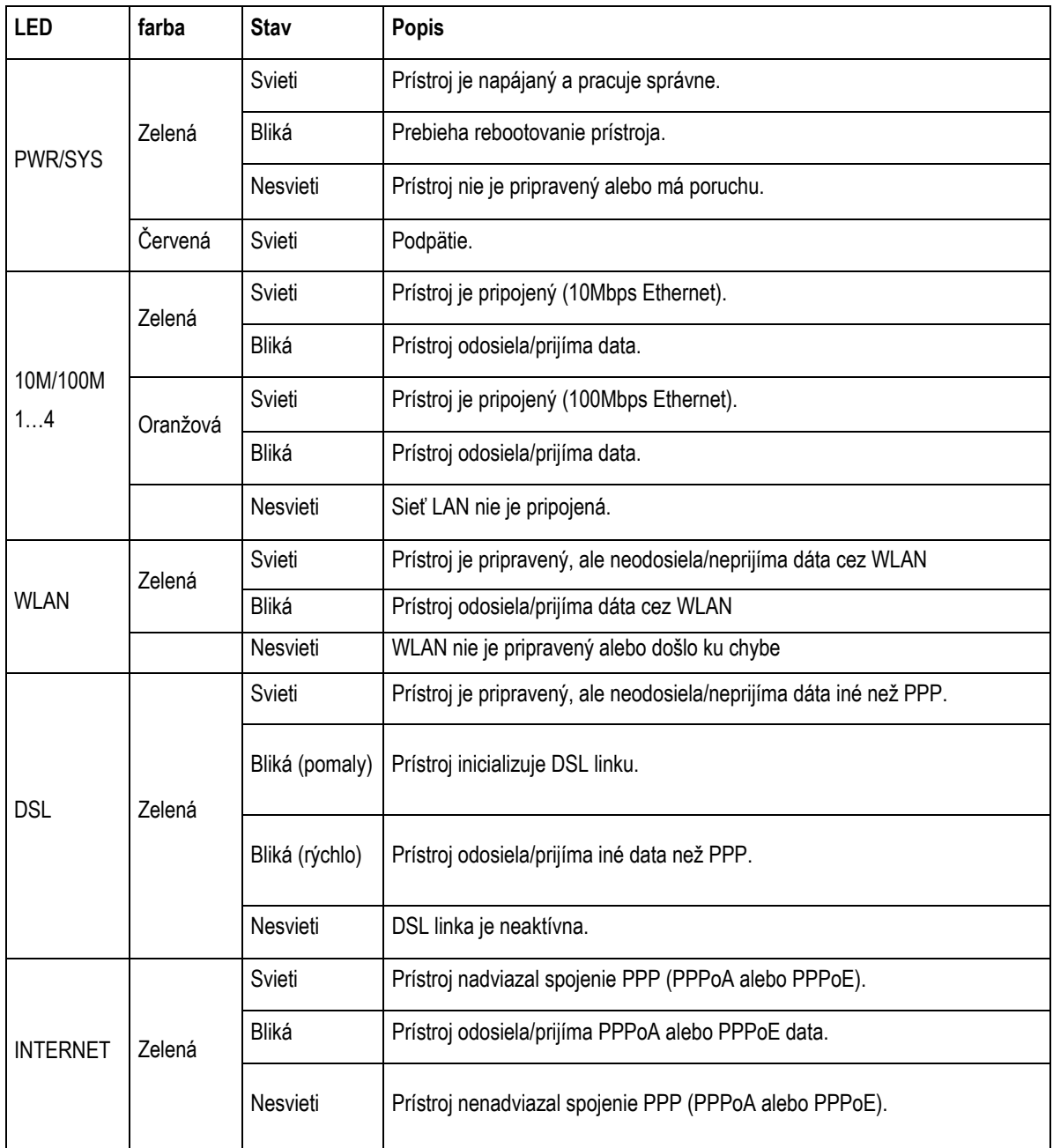

### **5 Postup pre korektnú konfiguráciu pripojenia na internet**

Aby ste mohli pomocou vášho internetového prehliadača otvoriť webové stránky, ktoré sú určené na nastavenie routera, musí byť váš počítač nakonfigurovaný na "Získať IP adresu automaticky", t.j. musíte zmeniť nastavenia siete IP vo vašom počítači tak, aby váš počítač fungoval ako DHCP klient. Ako túto zmenu spraviť nájdete v kapitole 6 "Sieťové nastavenie".

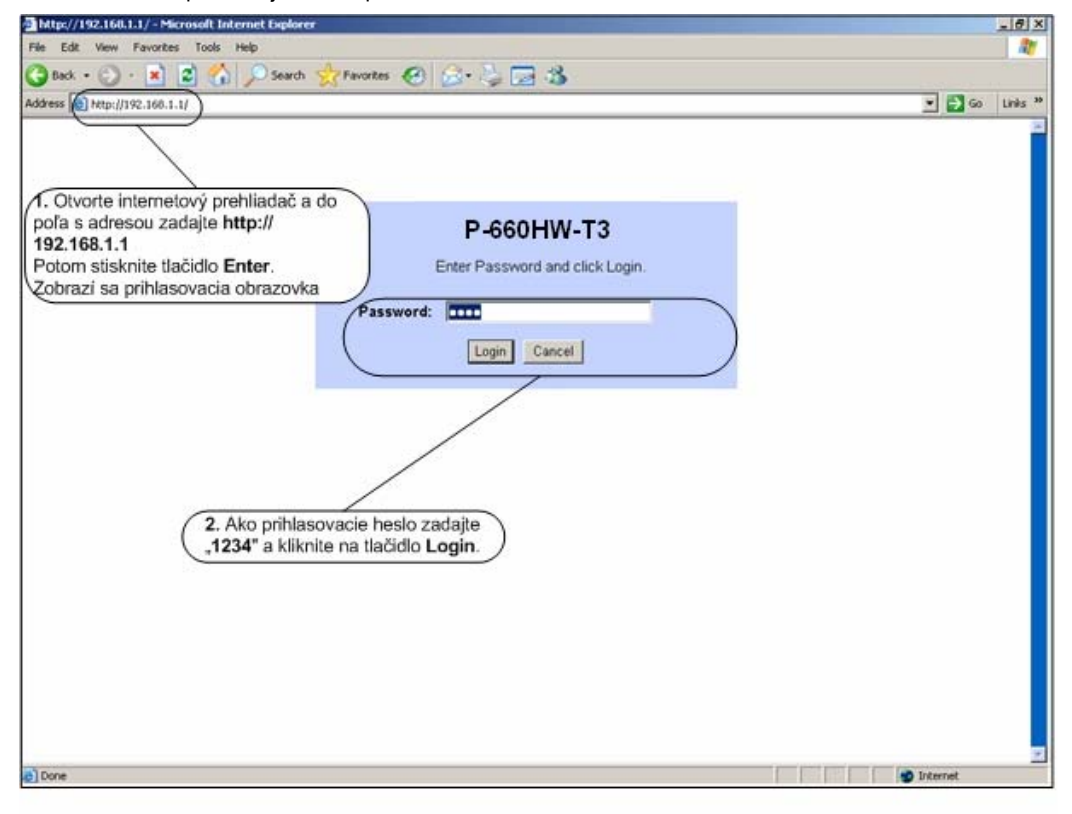

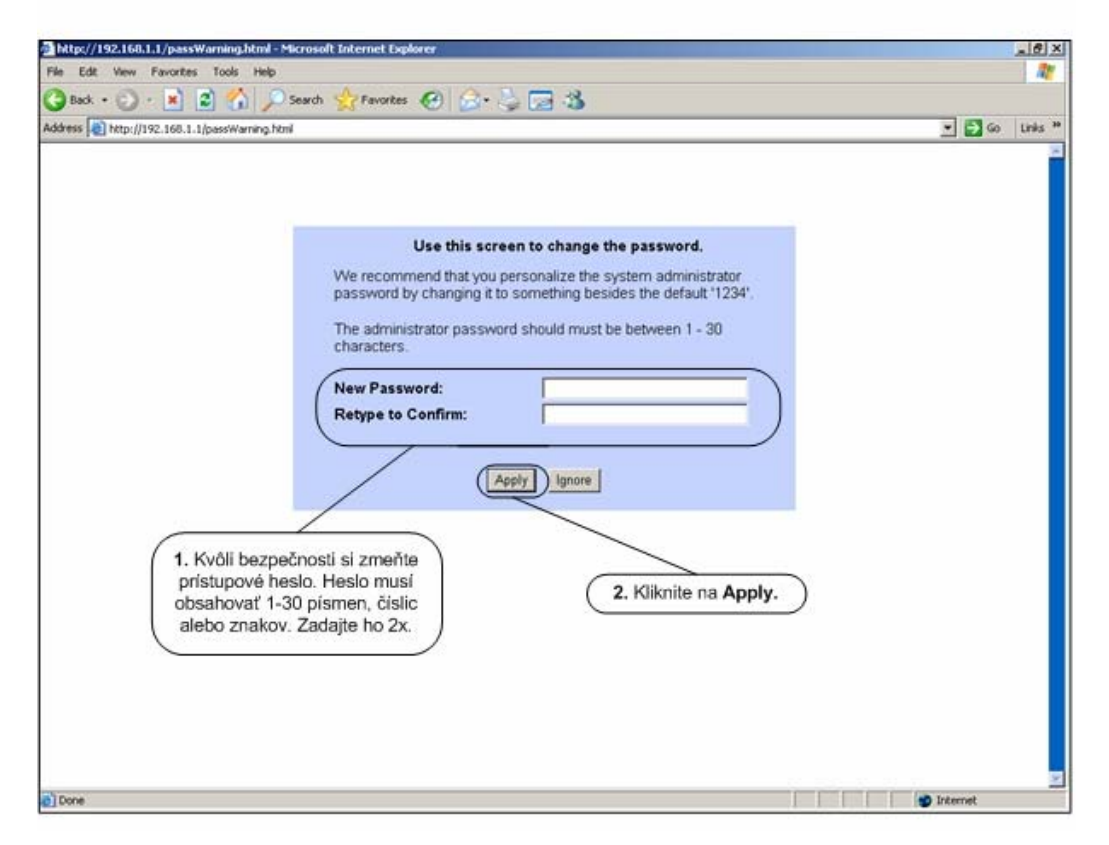

Po zmene hesla budete znovu vyzvaný k prihláseniu, kde už napíšete svoje vlastné heslo (heslo, ktoré ste si zvolili) a kliknite na **Login**.

V "Advanced Setup" kliknite na položku "**WAN**" a ďalej na "**WAN Setup**". Pokračujte s nastavením parametrov tak, ako zobrazujú inštalačné okná nižšie:

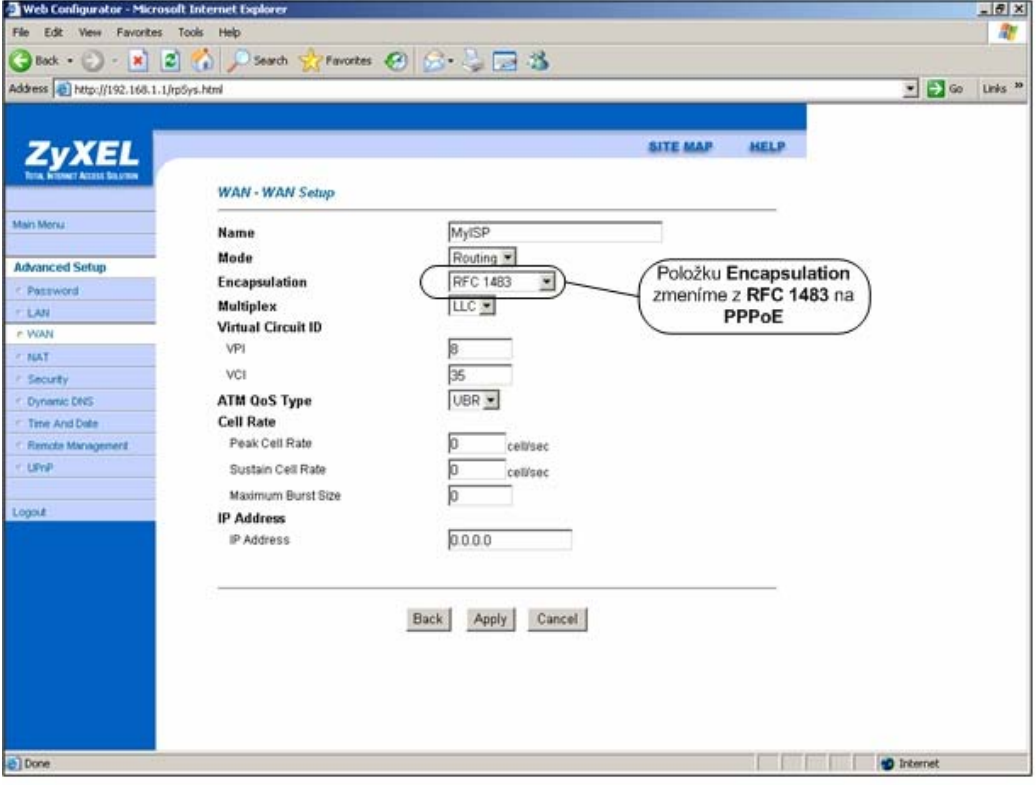

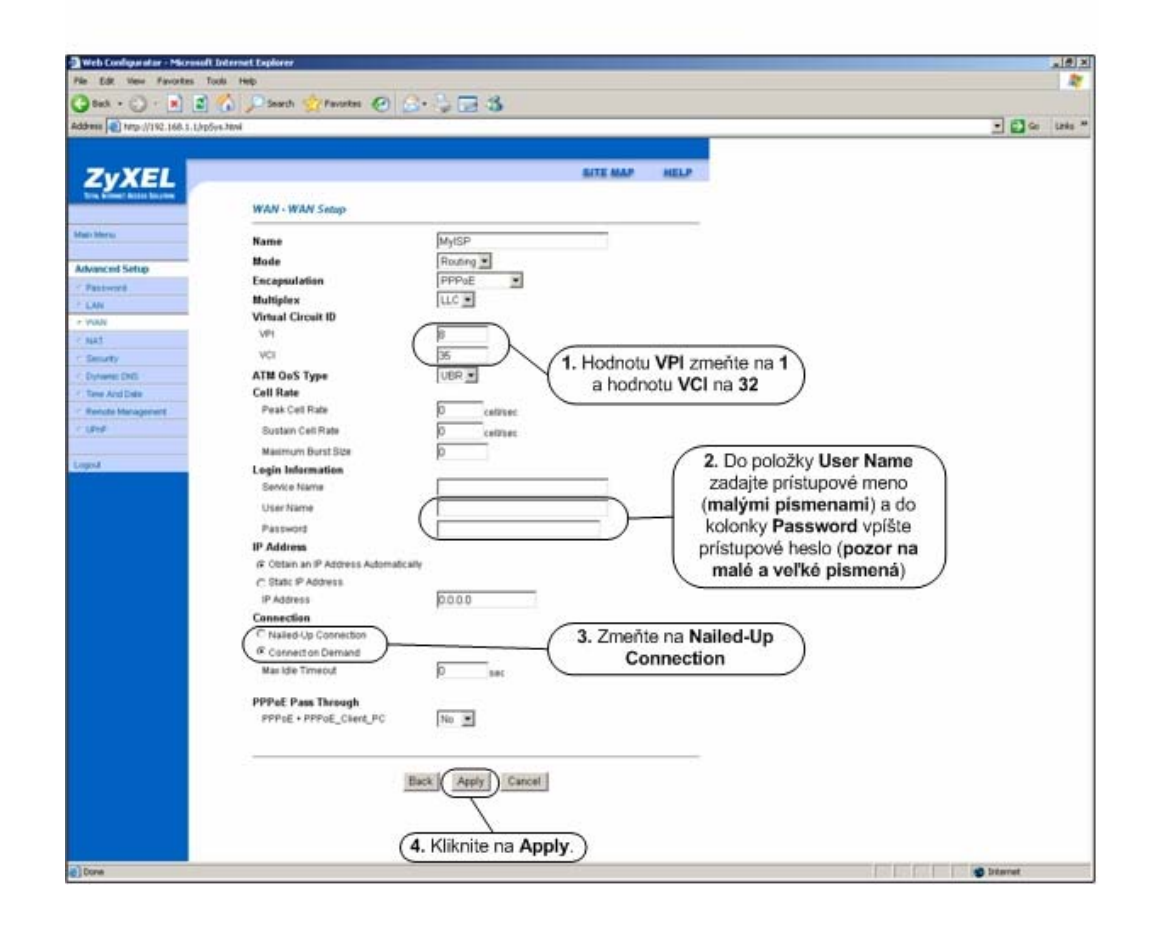

Po zakliknutí na **Apply** počkajte niekoľko sekúnd a potom môžete začať prácu s Internetom.

11

### **6 Sieťové nastavenie**

Všetky počítače musia mať nainštalovanú sieťovú kartu 10M alebo 100M a protokol TCP/IP. Pokiaľ používate operačné systémy Windows NT/2000/XP alebo Macintosh OS 7 a neskoršie, mal by byť protokol TCP/IP už inštalovaný. Informácie o nastavení pevnej IP adresy nájdete v *Užívateľskej príručke*.

### **Nižšie popisujeme nastavenie s dynamickým priradením IP adresy.**

### **6.1 Nastavenie počítača Windows 95/98/ME**

Inštalácia protokolu TCP/IP

- 1. Kliknite na **Start**, **Settings** (nastavenie) a **Control Panel** (ovládací panel). Kliknite dvojito na ikonu **Network** (sieť).
- 2. Na karte **Configuration** (konfigurácia) je uvedený zoznam inštalovaných súčastí siete.

Ako inštalovať protokol TCP/IP:

- a. V okne **Network** (sieť) kliknite na **Add** (pridať).
- b. Zvoľte **Protocol** (protokol) a kliknite na **Add** (pridať).
- c. Zo zoznamu výrobcov zvoľte **Microsoft**.
- d. Zvoľte zo zoznamu sieťových protokolov **TCP/IP** a kliknite na **OK**.

### Konfigurácia protokolu TCP/IP

- 1. Na karte **Configuration** (konfigurácia) zvoľte sieťový adaptér **TCP/IP** a kliknite na **Properties** (vlastnosti).
- 2. Kliknite na kartu **IP Address** (IP adresa). Zvoľte voľbu **Obtain an IP address automatically** (získavať IP adresu automaticky).
- 3. Kliknite na kartu **DNS Configuration** (DNS konfigurácia). Zvoľte **Disable DNS** (zakázať používanie serveru DNS).
- 4. Kliknite na kartu **Gateway** (brána). Odstráňte (Remove) všetky predtým inštalované brány.
- 5. Kliknutím na **OK** uložte nastavenie a zavrite okno **TCP/IP Properties** (vlastnosti protokolu TCP/IP).
- 6. Kliknutím na **OK** zavriete okno **Network** (sieť).
- 7. Zapnite prístroj Prestige a po výzve reštartujte počítač. Ak k tomu budete vyzvaní, založte do CD mechaniky inštalačný CD-ROM Windows.

Overenie TCP/IP konfigurácie

- 1. Kliknite na **Start** a potom na **Run** (spustiť). V okne **Run** (spustiť) napíšte "winipcfg" a kliknite na **OK**. Otvorí sa okno **IP Configuration** (IP konfigurácie).
- 2. Zvoľte sieťový adaptér. Na monitore by sa mala objaviť IP adresa počítača, podsieťová maska a východzia brána.

#### **6.2 Nastavenie počítača Windows NT/2000/XP**

#### Konfigurácia protokolu TCP/IP

1. Vo Windows XP kliknite na **Start**, **Control Panel** (ovládací panel). Vo Windows 2000/NT kliknite na **Start**, **Setup** (nastavenie) a **Control Panel** (ovládací panel).

Vo Windows XP kliknite na **Network Connections** (sieťové pripojenie).

Vo Windows 2000/NT kliknite na **Network and Dial-up Connections** (sieťové a telefonické pripojenie).

Pravým tlačidlom kliknite na **Local Area Connection** (pripojenie k miestnej sieti) a potom kliknite na **Properties** (vlastnosti).

2. Zvoľte **Internetový protokol TCP/IP** (vo Win XP na karte **General**, všeobecné) a kliknite na **Properties** (vlastnosti).

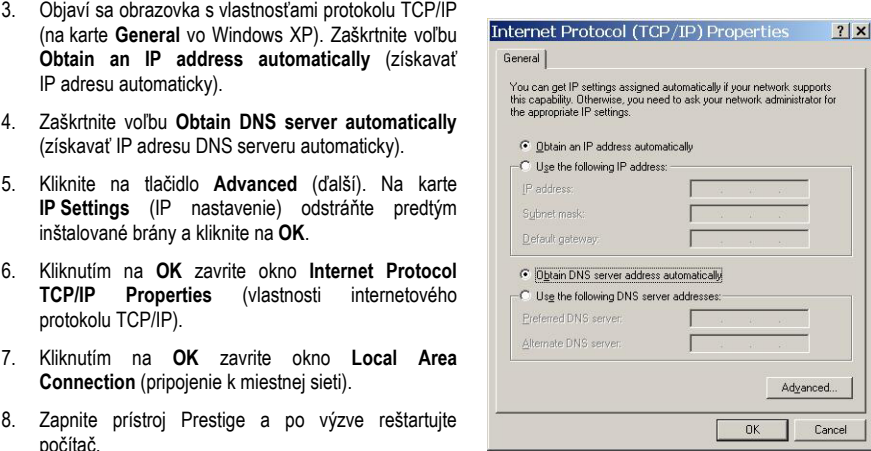

#### Overenie TCP/IP konfigurácie

- 1. V počítači kliknite na **Start**, **Programs** (programy), **Accessories** (príslušenstvo) a na **Command Prompt** (príkazový riadok).
- 2. Na príkazový riadok napíšte "ipconfig" a kliknite na **Enter**. Na monitore by sa mala objaviť IP adresa počítača, podsieťová maska a východzia brána.

#### **6.3 Nastavenie počítača Macintosh**

Konfigurácia protokolu TCP/IP

- 1. V ponuke **Apple** zvoľte **Control Panel** (ovládací panel) a dvojito kliknite na **TCP/IP**.
- 2. Zo zoznamu **Connect via** (pripojiť sa cez) zvoľte **Ethernet**.
- 3. Zo zoznamu **Configure** (konfigurácia) zvoľte **Using DHCP Server** (pomocou serveru DHCP).
- 4. Zavrite **Control Panel TCP/IP** (ovládací panel TCP/IP).
- 5. Po výzve uložte zmeny v konfigurácií kliknutím na **Save** (uložiť).
- 6. Zapnite prístroj Prestige a po výzve reštartujte počítač.

#### Overenie TCP/IP konfigurácie

Skontrolujte nastavenie na obrazovke **TCP/IP Control Panel** (ovládací panel TCP/IP).

### **7 Internet- kontrola funkčnosti pripojenia do internetu**

**Pre kontrolu správnej inštalácie splittra a smerovača a overenia, či je vaše pripojenie funkčné, skontrolujte LED kontrolku na prednom paneli smerovača (routra) podľa návodu v bode 4. Ak LED kontrolka bliká, smerovač (router) sa synchronizuje s DSL linkou. Na otestovanie pripojenia počkajte, kým LED kontrolka svieti na zeleno.** 

**Na otestovanie pripojenia na internet použite konto s prístupovým menom a heslom, ktoré dostanete od spoločnosti Slovanet, a.s. pri oznamení funkčnosti vášho pripojenia na internet.** 

### **8 Kontakty**

Technická podpora 02 / 208 28 119

V prípade problémov pri inštalácii ADSL splittra kontaktujte Technickú podporu spoločnosti Slovanet. **Je k dispozícii denne v čase 8:00 – 20:00 na telefónnom čísle 02 / 208 28 119.** 

**9 Prehlásenie pre použitie splittera** 

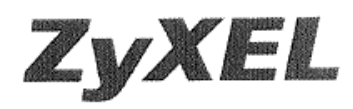

Parametre výhybky dodanej firmou ZyXEL vyhovujú požiadavkám uvedeným v ITU-T odporúčaní G.992.1, príloha B, ETSI TS 101 388, ANSI T1.413 a ITU - K.21. Výhybka vyhovuje norme EN 609 50.

ZyXEL Communications vyhlasuje, že dodaná výhybka (splitter) spĺňa všetky príslušné ustanovenia Smernice 1999/5/ES.

2mp Podpis

ZyXEL Communications Czech s.r.o. Modřanská 621, 143 01 Praha 4 {ČO: 27114996 DIČ:CZ27114996 (4)